**Nebraska Student and Staff Record System http://www.education.ne.gov/nssrs**

# **NSSRS Validations**

**User Guide Version 2.0 – July 23, 2014** 

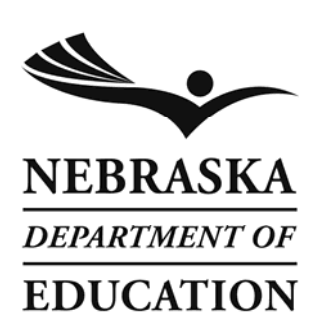

Nebraska Department of Education 301 Centennial Mall South PO Box 94987 Lincoln, NE 68509-4987 888-285-0556 402-471-3151 nde.helpdesk@nebraska.gov

# **Table of Contents**

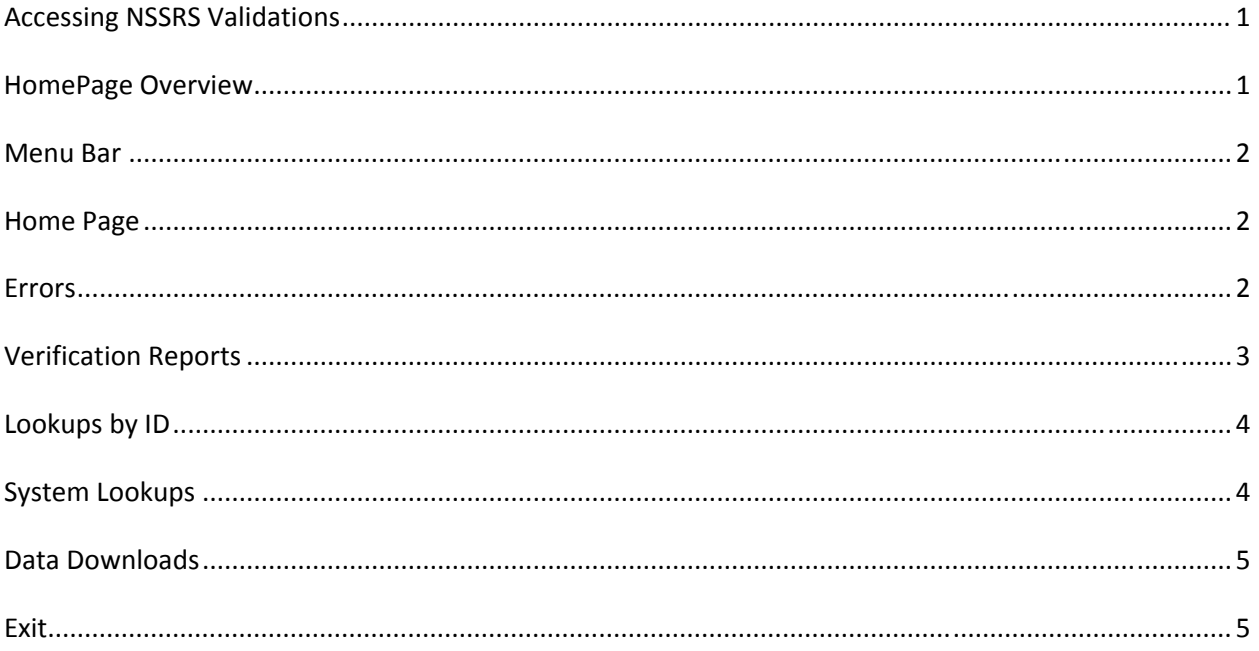

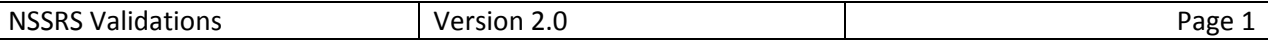

## **Accessing NSSRS Validations**

The NSSRS Validations website can be accessed through the NDE Portal under the Student and Staff (NSSRS) tab. Activation codes are available to access student and/or staff data, including programs and tools. Contact your District Administrator to receive the Basic Student or Basic Staff activation code(s) and/or additional roles or program modifiers.

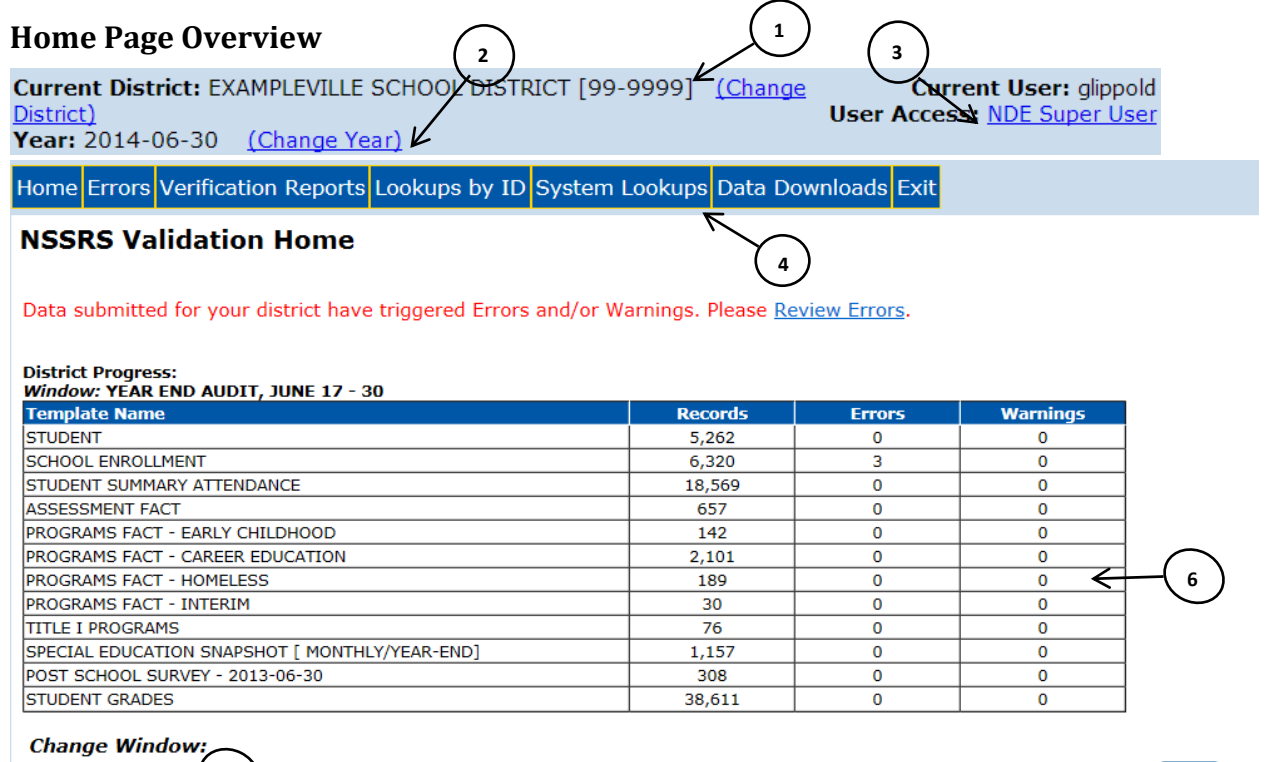

1. Displays current district.

**5**

Choose  $\leftarrow$ 

District Progress Help (pdf)

2. Displays the current school year being reviewed. Click **Change Year** to review a different school year.

 $\boxed{\blacksquare}$  Go

- 3. Displays user and access level. Click on **User Access Link** to review permissions.
- 4. Menu bar contains links to Home, Errors, Verification Reports, Lookups by ID, System Lookups, Data Downloads and Exit. Hover over a menu item to review further selections in each category.
- 5. Displays the collection being reviewed. To review a different collection, select one from the pull‐down menu and click **Go.**
- 6. Displays district progress by templates submitted for a specific collection. Displays number of records, errors and warnings for each template.

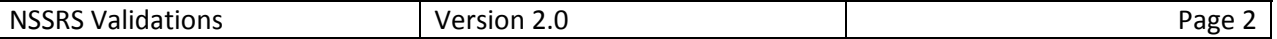

## **Menu Bar**

Hover over an item in the menu to see the dropdown list of additional selections.

#### **Home Page**

Clicking on this item at any time will return you to the home page.

Home Errors Verification Reports Lookups by ID System Lookups Data Downloads Exit

#### **Errors**

*Review Errors, Reprocess Errors, Error Summary*

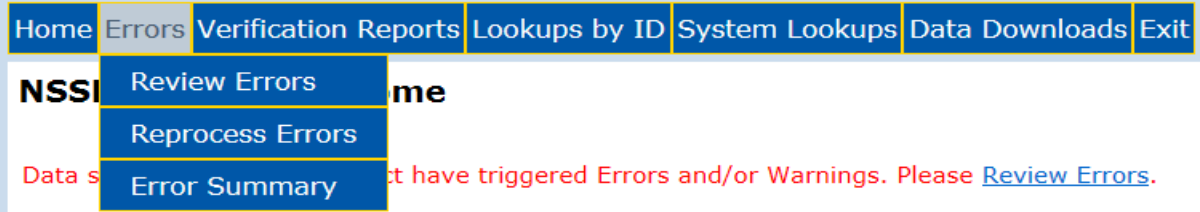

*Review Errors –* This lists the current validation errors for the selected district and school year. Click on the **Category Link** to view the errors within the category. Click on the **number link** in the Errors column to view the records resulting in errors. **Error Listing**

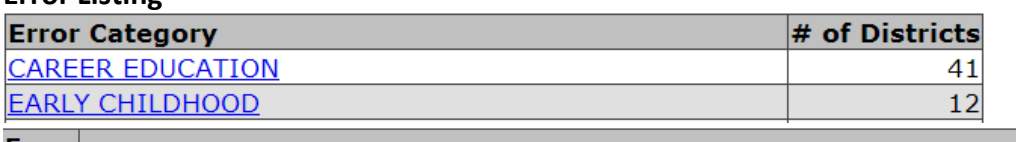

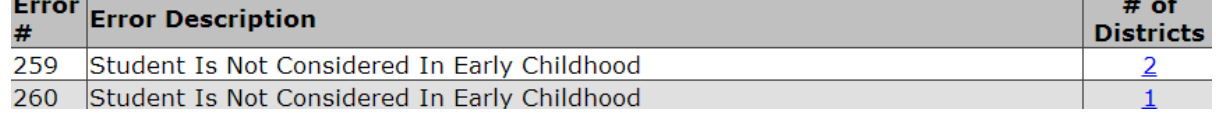

and the state of the state of the state of the state of the state of the state of the state of the state of the

*Reprocess Errors –* Validation errors are automatically reprocessed on a nightly basis. To manually reprocess errors, click on **Reprocess Student Templates** or **Reprocess Staff Templates**. The process will take a few minutes; click on **Refresh Status** to view the current status and wait for it to say **Process Complete**.

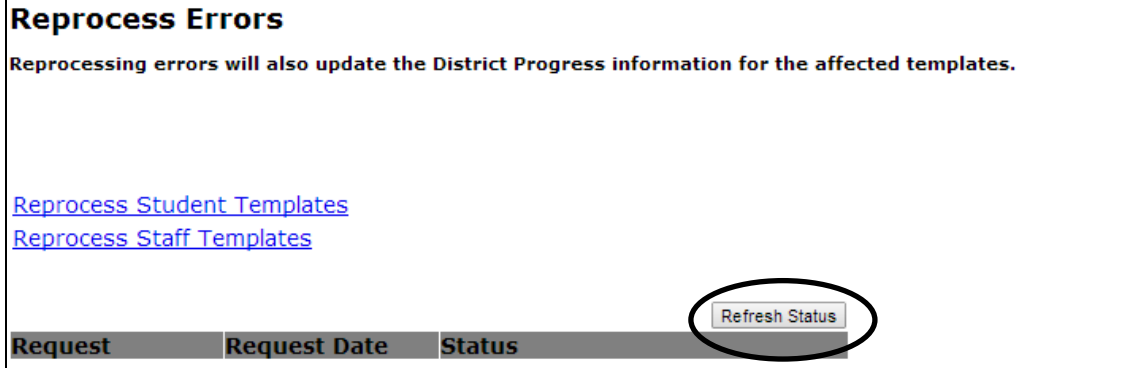

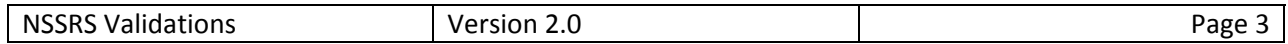

*Error Summary –* Use the Dropdown lists to view active validation errors and click on **Go.**

#### **Validation Error List** Use the selections below to retrieve a list of all validation errors and warnings currently being run against data uploaded to NSSRS. This will NOT produce a list of the errors and warnings that currently apply to your district. To review these, click on "Review Errors" on the left-hand side of the screen.

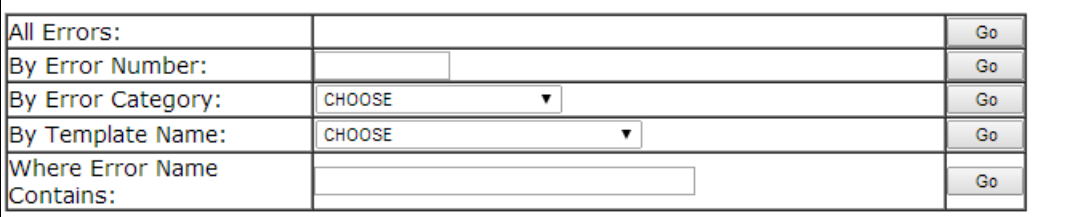

#### **Verification Reports**

*Student, Staff*

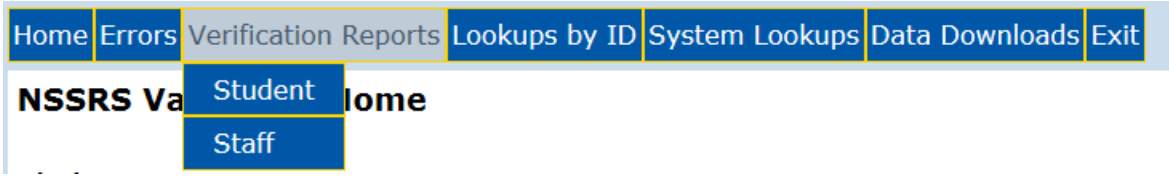

*Verification Reports –* Click on either **staff** or **student** to view the available reports. To expand a category, click on the **name** and then click on the **report** you want to view.

#### **Student Verification Reports**

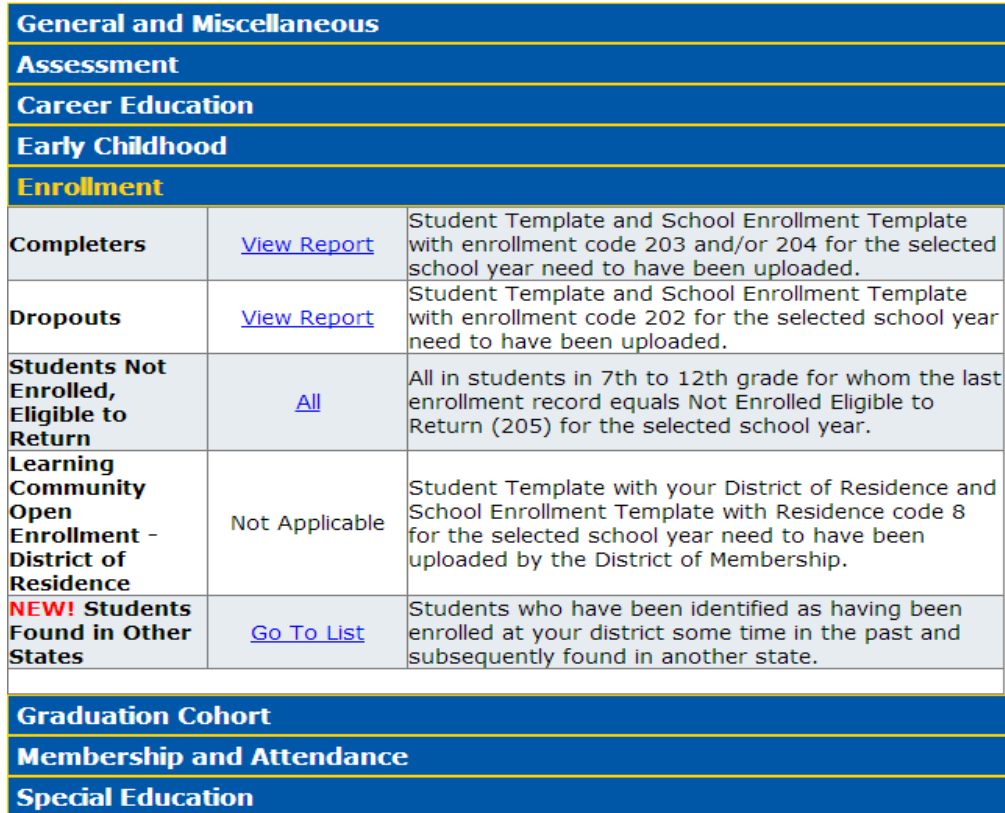

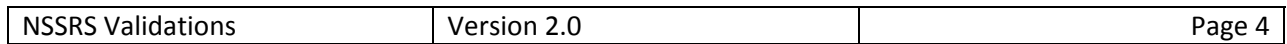

### **Lookups by ID**

*Enrollment Lookup by ID, Expected Graduation Year, and Student Lookup by ID Lookups by ID ‐* These lookups require the 10 digit NDE Student ID. Do not include hyphens when searching for a student.

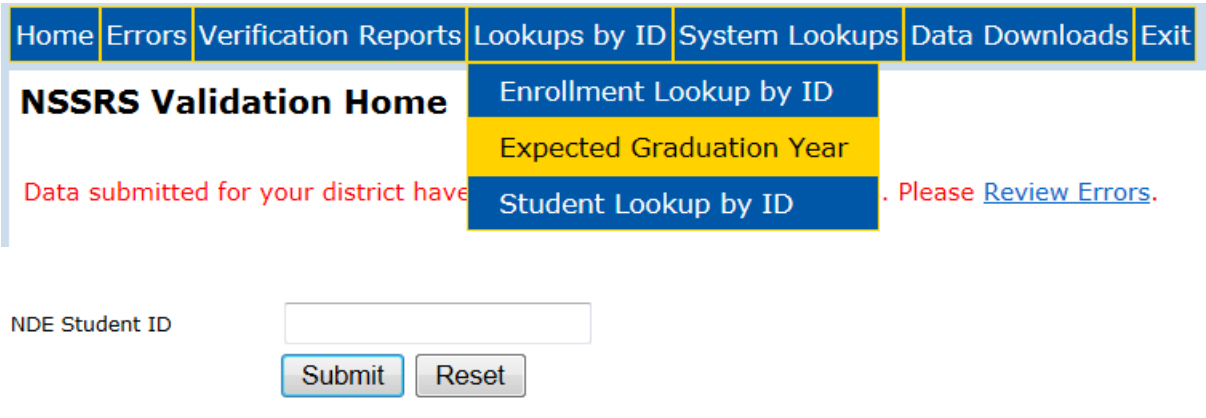

## **System Lookups**

**`**

*Graduation Cohort Analysis Tool, Programs Fact, Special Education Snapshot, Student by Demographics, Student Grades, Student Summary Attendance and Accountability Count Verification.*

These tools allow you to create reports based on user defined parameters. Results may be displayed in the browser or in Excel.

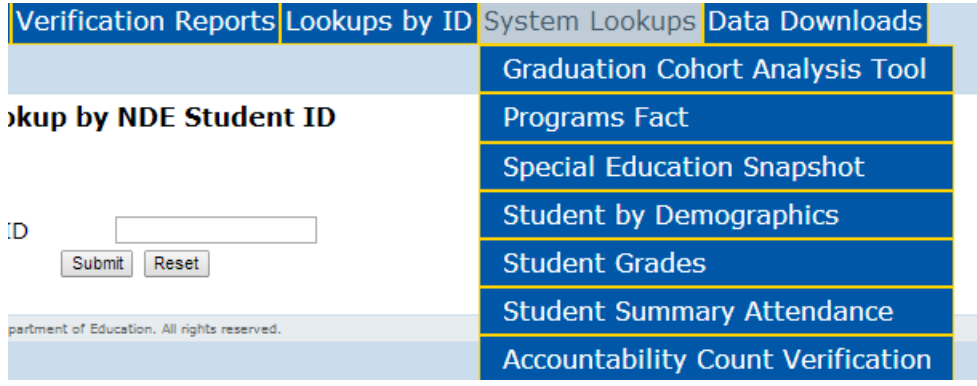

#### **Data Downloads**

*Student Clearing House and ACT Data*

*Student Clearinghouse Data –* This will provide you with student match information for graduates from your school district. The year represents the academic year in which students either graduated early or on time.

## **National Student Clearinghouse Data** Below you will find links to Excel data file(s) which contain the student match information from the National Student Clearinghouse StudentTracker for your school district. The year represented by the link indicates the academic year in which the students contained in the file graduated with a diploma (only students graduating early or on-time are included in the file). A details file explaining the data elements included in the Excel file(s) is also provided below. 2012-2013 Student Clearinghouse Data Data Element Details (pdf)

2011-2012 Student Clearinghouse Data

2010-2011 Student Clearinghouse Data

*ACT Data‐* This provides you with information on the ACT Benchmark Data for your school district.

#### **ACT Data**

Below you will find links to report(s) which contain the ACT Benchmark Data and other data downloads for your school district. The year represented by the link indicates the academic year in which the students were considered to be part of the "Class of." contained in the file graduated with a diploma (only students graduating early or on-time are included. A file detailing the information is also provided below.

2012-2013 ACT Benchmark Information

**ACT Benchmark Information (pdf)** 

This report provides information about the performance of your graduating seniors who took the ACT as sophomores, juniors, or seniors; and self-reported at the time of testing that they were scheduled to graduate this year. Beginning with the Graduating Class of 2013, all students whose scores are college reportable, both standard and extended time tests, are now included in the report.

#### **Exit**

Use this tab to exit NSSRS Validations.

Home Errors Verification Reports Lookups by ID System Lookups Data Downloads Exit